#### **ETAPAS PARA A REALIZAÇÃO DO PARCELAMENTO – DEBITOS ENVIADOS PARA DIVIDA ATIVA**

1. Acessar o portal REGULARIZE [https://www.regularize.pgfn.gov.br](https://www.regularize.pgfn.gov.br/) e clicar na opção *Negociar Dívida* > *Acesso ao Sistema de Negociações*. Obs.: Neste momento, o contribuinte será direcionado para o Sistema de Negociações (SISPAR).

2. Na tela inicial do SISPAR, clicar no menu *Adesão*, opção *Transação*.

3. Na tela da adesão de acordo de transação, clicar em *Avançar*.

4. Selecionar a modalidade de transação que tem interesse e clicar em *Avançar*.

5. Em seguida, selecionar as inscrições que tem interesse em incluir na transação e seguir as orientações que aparecerem nas telas seguintes.

6. Realizadas todas as etapas, clicar no botão *Confirmar* e, em seguida, em *Sim* para confirmar a negociação.

7. Após clicar em *Sim*, uma tela com o resumo da solicitação da negociação aparecerá. Nesta tela, clicar no botão *Documento de Arrecadação* para emitir o documento da primeira parcela.

8. Pronto! Agora salve o documento ou imprima para realizar o pagamento em uma agência bancária, correspondente bancário (como Lotéricas e Banco Postal dos Correios) ou em algum canal de autoatendimento (como caixa eletrônico, aplicativo de celular e internet banking).

**Atenção!** O pagamento da primeira parcela da entrada, até a data de vencimento do Darf (último dia útil do mês de adesão), é ação necessária para efetivar a transação. O pagamento do Darf de parcelas deve ser feito somente por meio da leitura ou digitação do código de barras. Caso se tente efetuar o pagamento de outra forma, o sistema bancário informará que o código de receita é inválido.

9. Após o pagamento da primeira parcela, acompanhar o andamento da negociação na opção *Negociar Dívida* > *Acesso ao Sistema de Negociações* > *Consulta* (no menu superior).

*Atenção! Após o pagamento da primeira parcela, o deferimento do pedido de adesão será atualizado automaticamente no SISPAR em até 5 (cinco) dias úteis, que é o tempo necessário para as instituições financeiras repassarem o valor à União.*

10. Após o deferimento do pedido de adesão, acessar mensalmente o [REGULARIZE](http://www.regularize.pgfn.gov.br/) para emissão do Darf/DAS das parcelas.

#### **Opção de débito automático**

O contribuinte pode aderir ao débito automático para quitação mensal das parcelas. Para isso, basta acessar o portal [REGULARIZE](http://www.regularize.pgfn.gov.br/) e clicar na opção *Negociar Dívida* > *Acesso ao Sistema de Negociações* > *Débito automático* (no menu superior).

Na tela do serviço, selecionar o acordo de transação e clicar em *Débito Automático*. Em seguida, clicar em *Alterar* e, no campo *Habilitado*, selecionar a opção *Sim*. Nesse momento, os campos *Banco*, *Agência* e *Conta Corrente* ficarão disponíveis para preenchimento. Após informar todos os campos, o contribuinte deve clicar em *Gravar*.

Vale destacar que o contribuinte deverá emitir a parcela do mês atual e pagá-la normalmente, pois o agendamento do pagamento das parcelas só será efetivado no mês seguinte ao da opção pelo débito automático.

## Pode acessar o sistema com a senha do gov.br

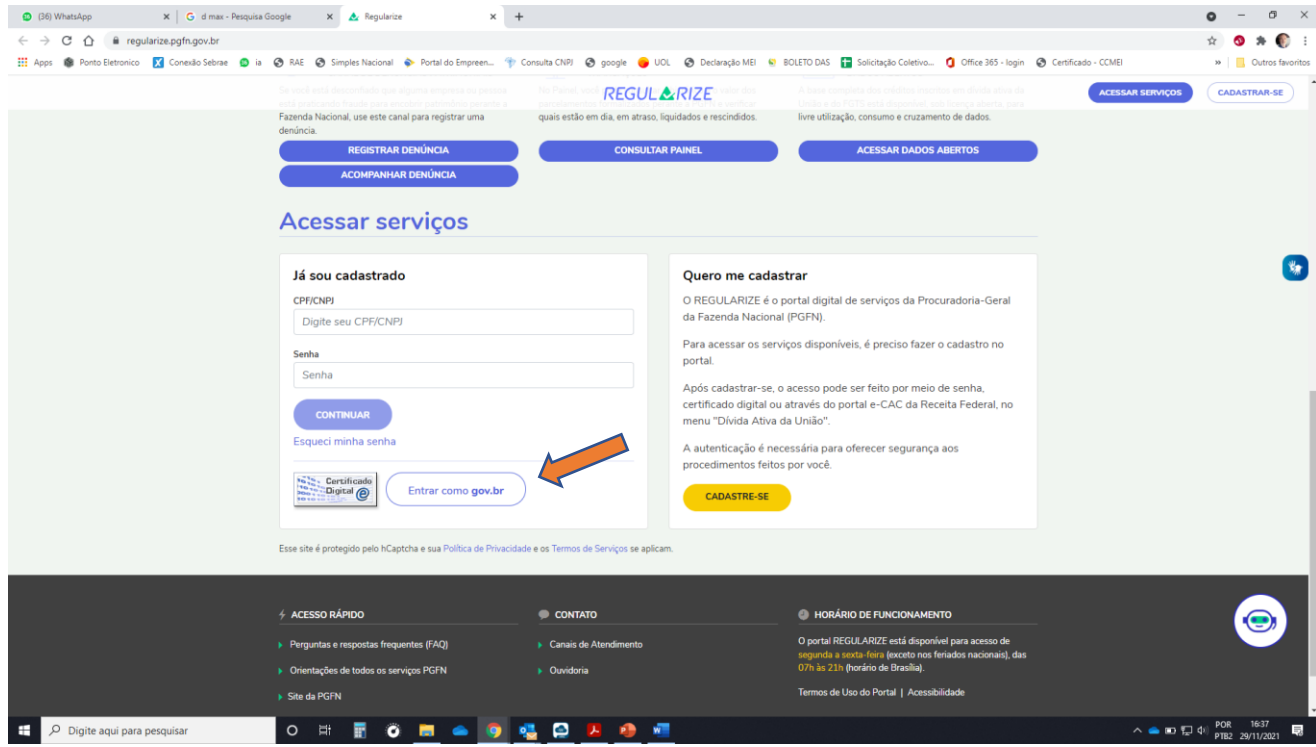

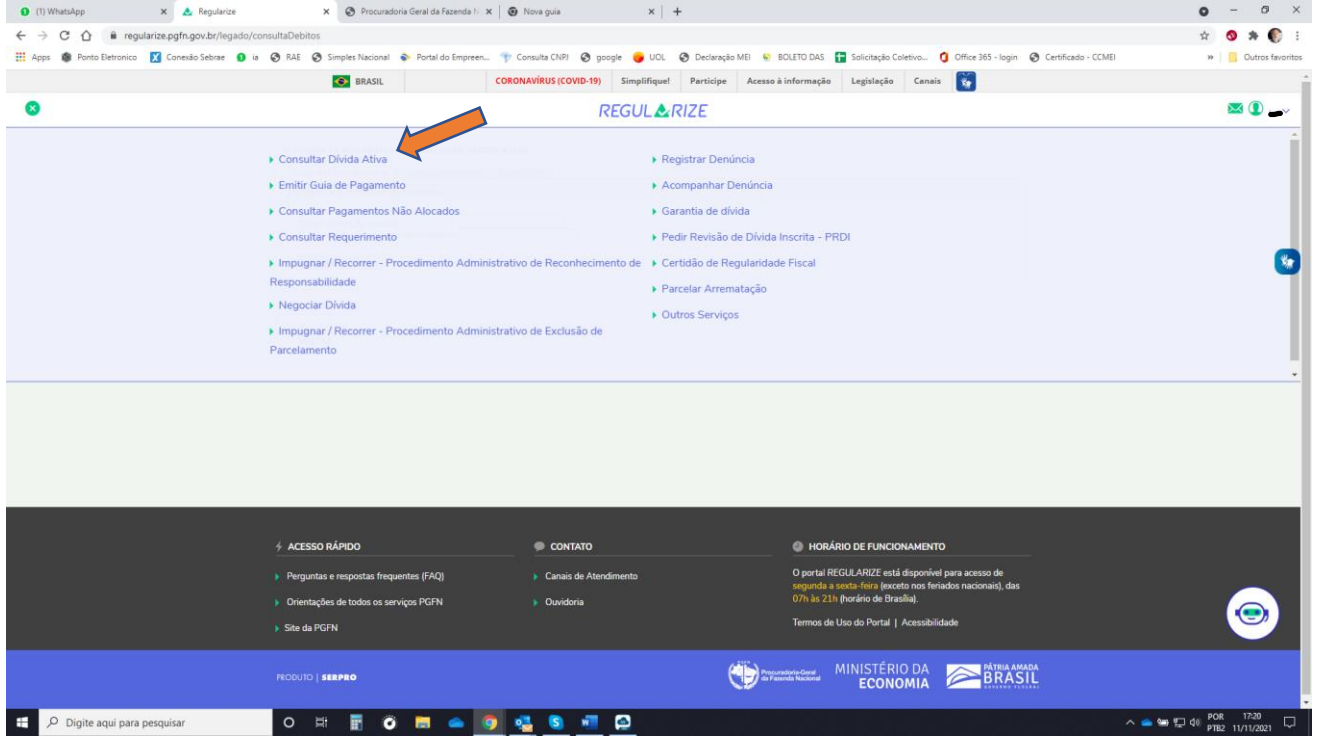

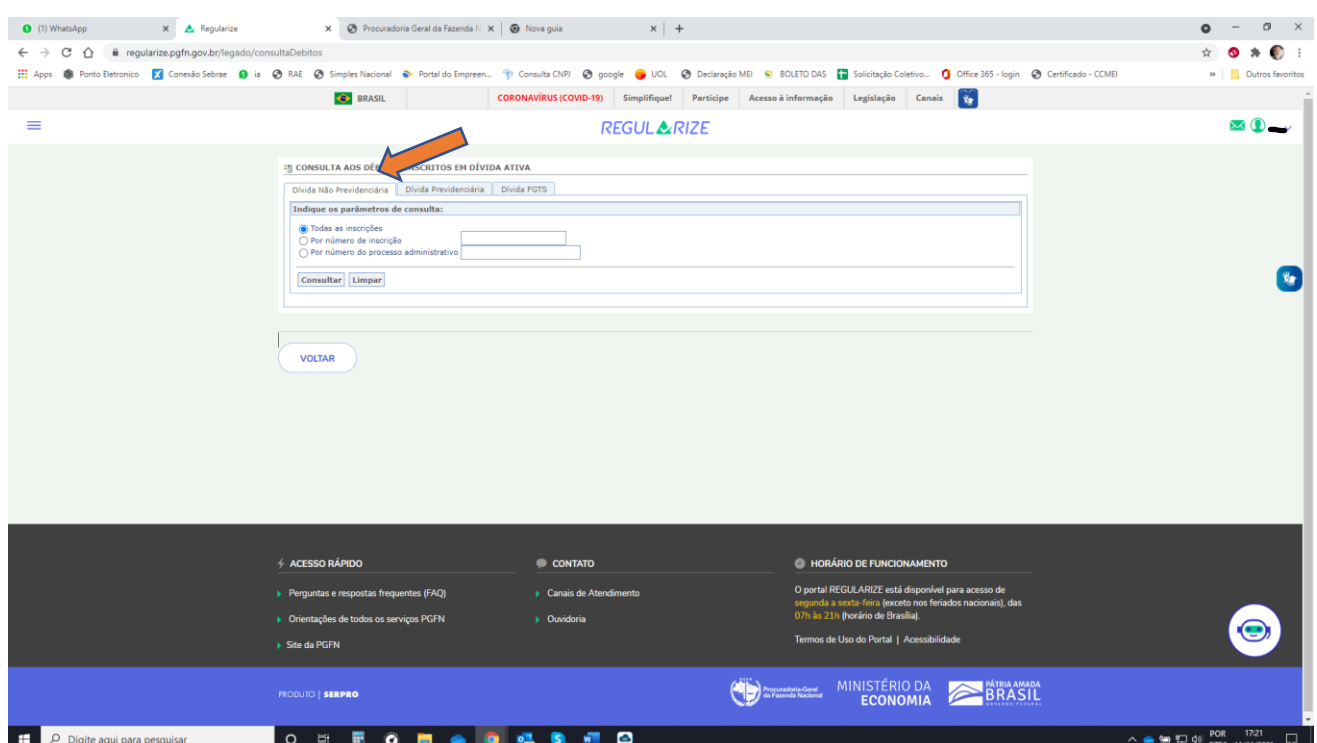

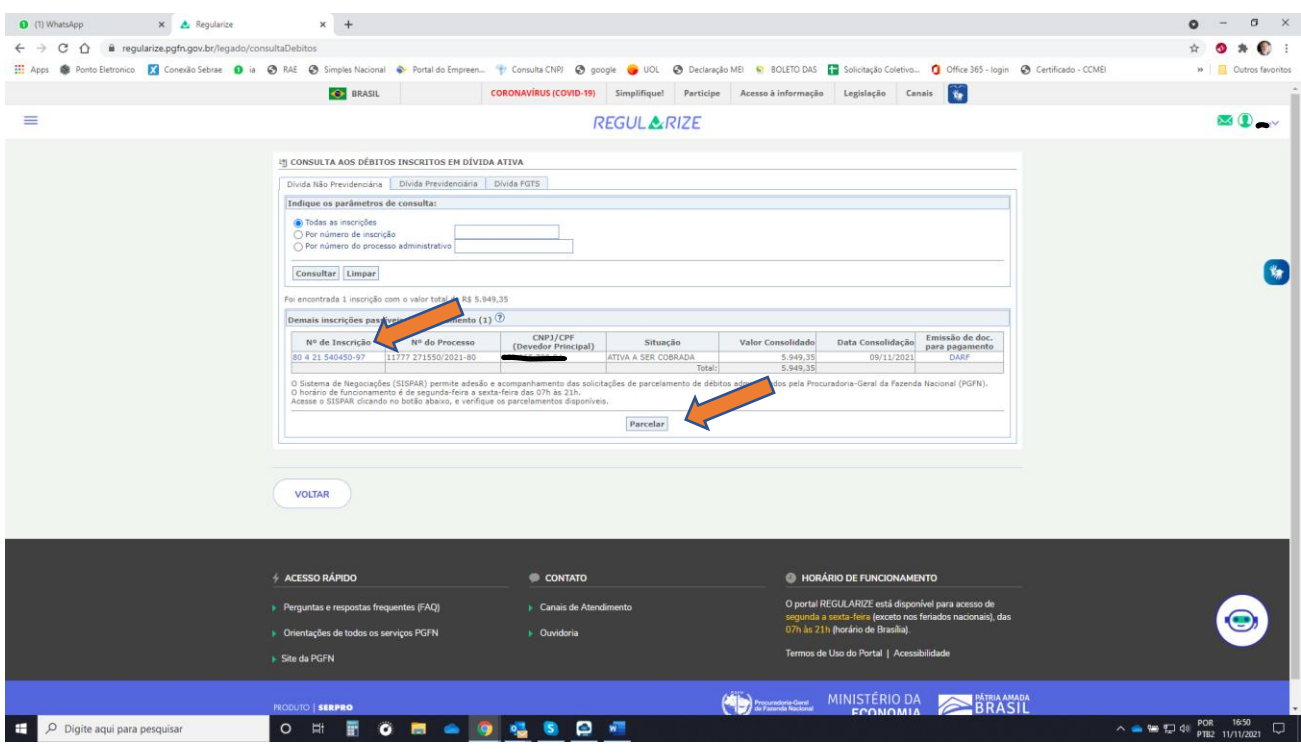

Clicando no número da inscrição irá gerar o relatório com todos os valores inscritos na Dívida Ativa.

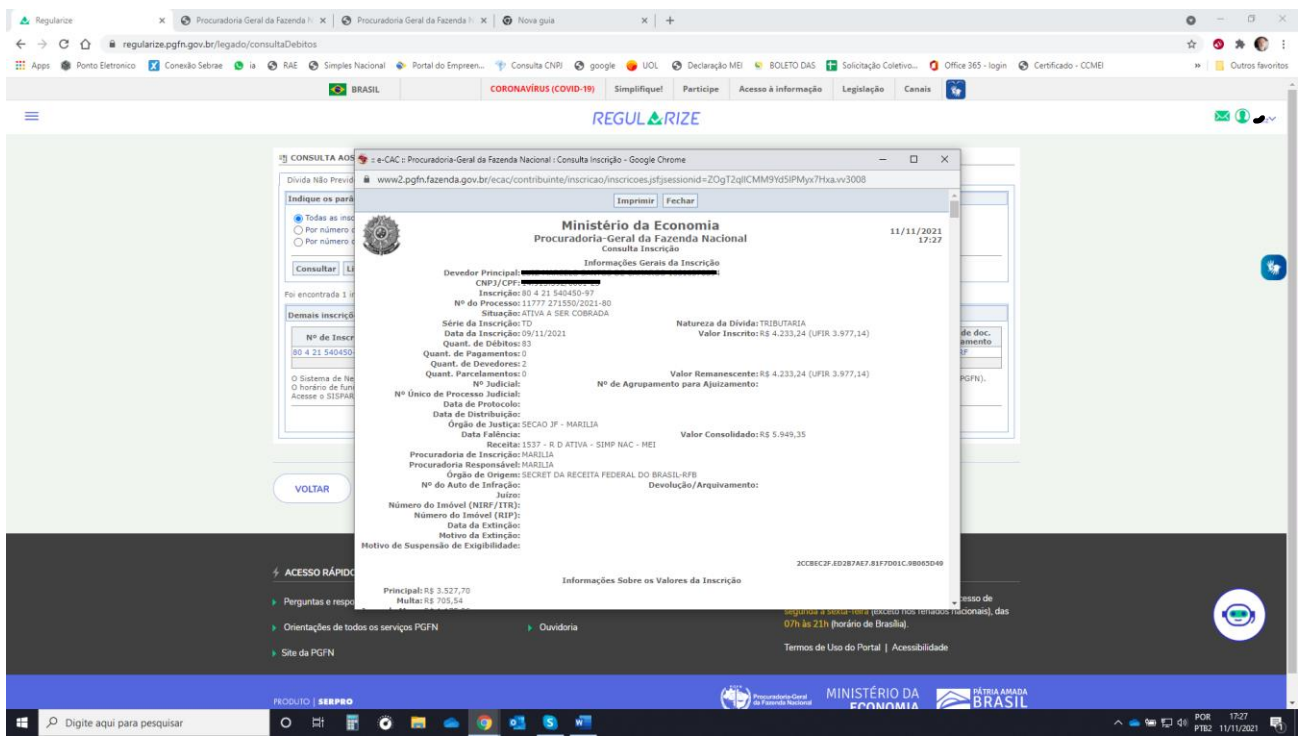

# Clicar em "adesão" – depois em "transação"

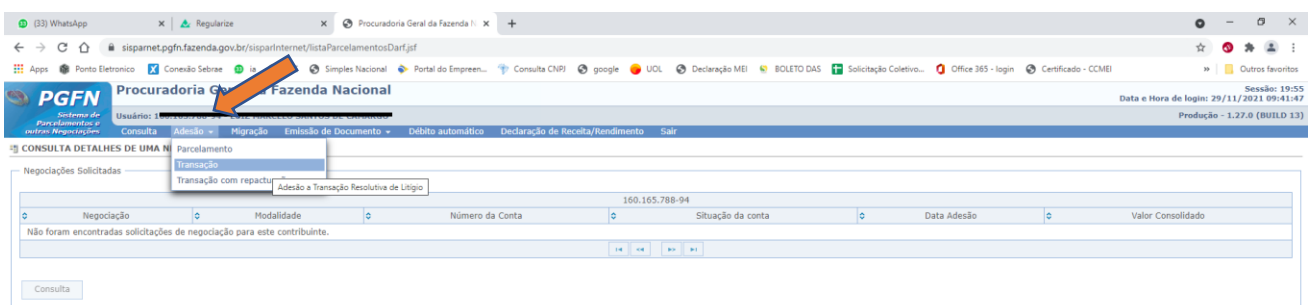

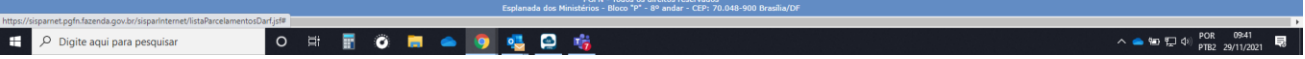

## Clicar em "avançar"

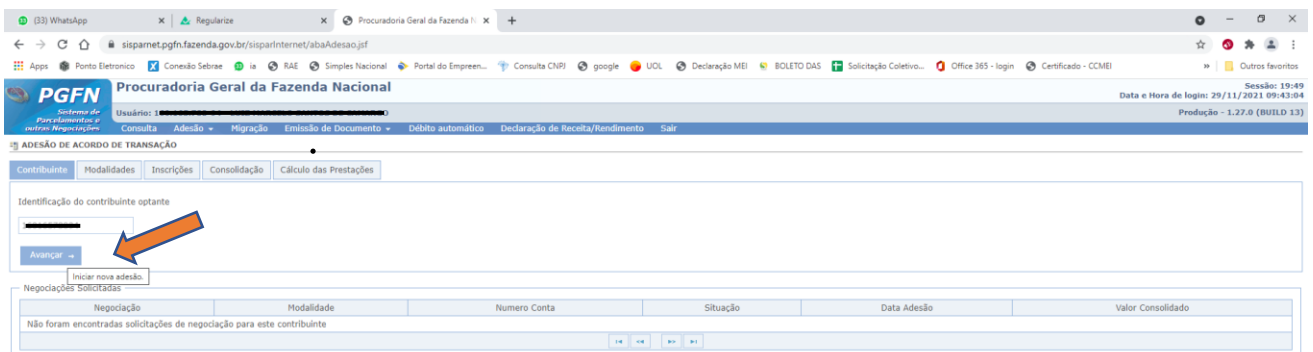

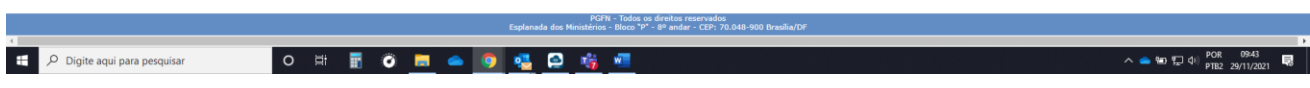

## Escolher código "0047" e clicar em "avançar"

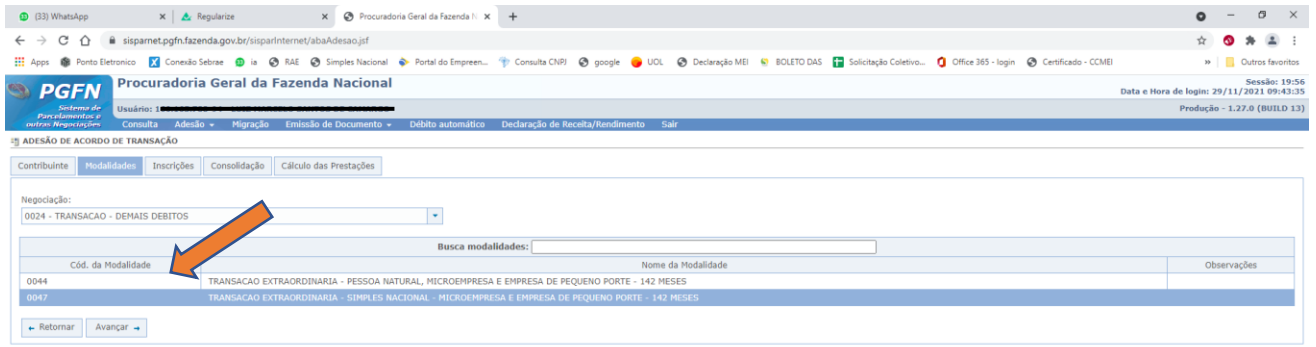

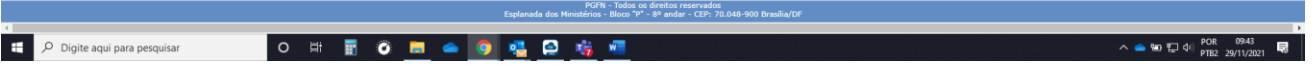

# Selecione a "inscrição" e clique em "calcular"

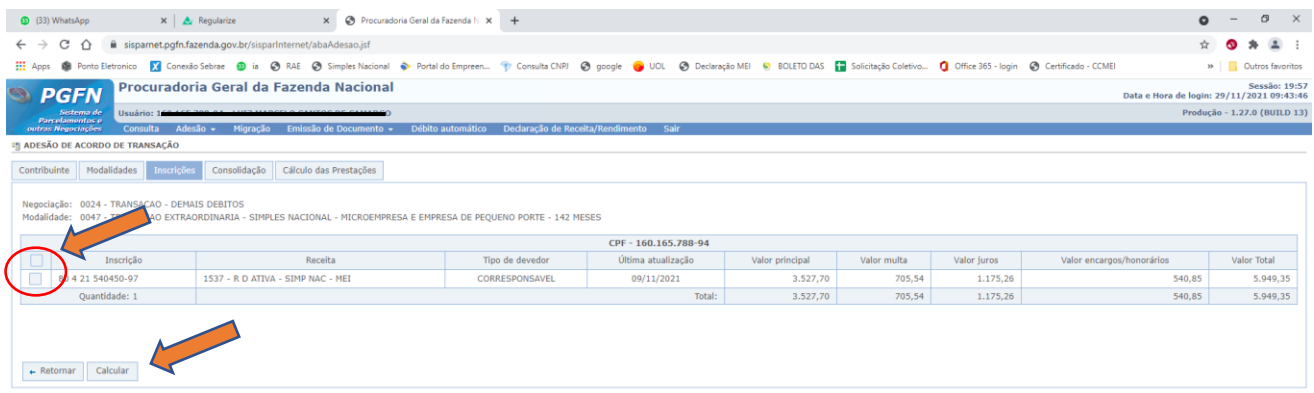

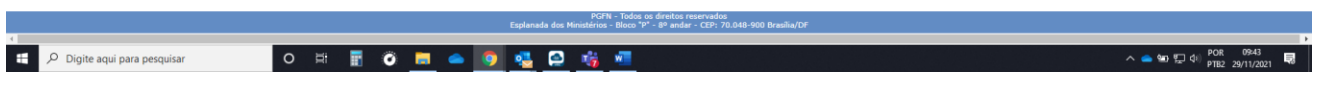

### Clicar em "simular"

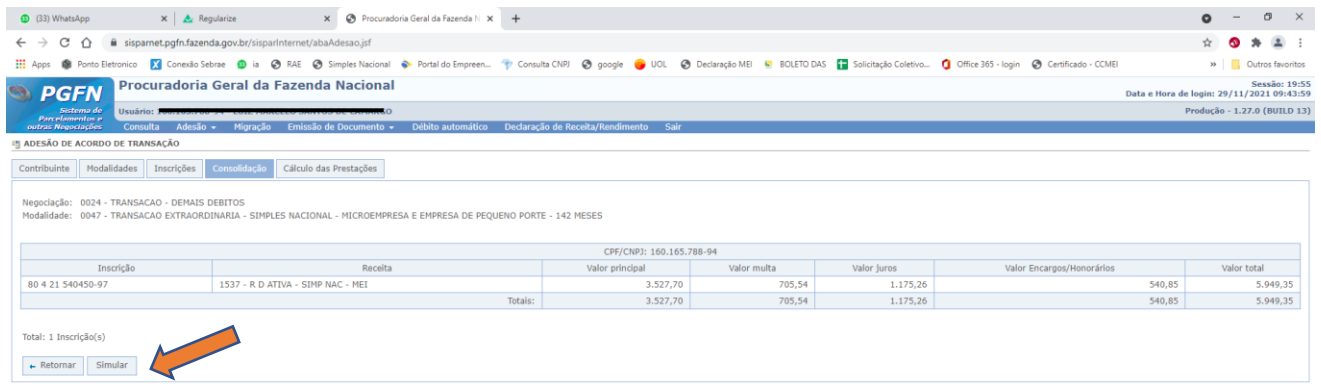

PGFN - Todos os direitos reservados<br>|istérios - Bloco "P" - 8º andar - CEP: 70.

→ ●● 記 中 POR 09:44

#### Clicar em "confirmar"

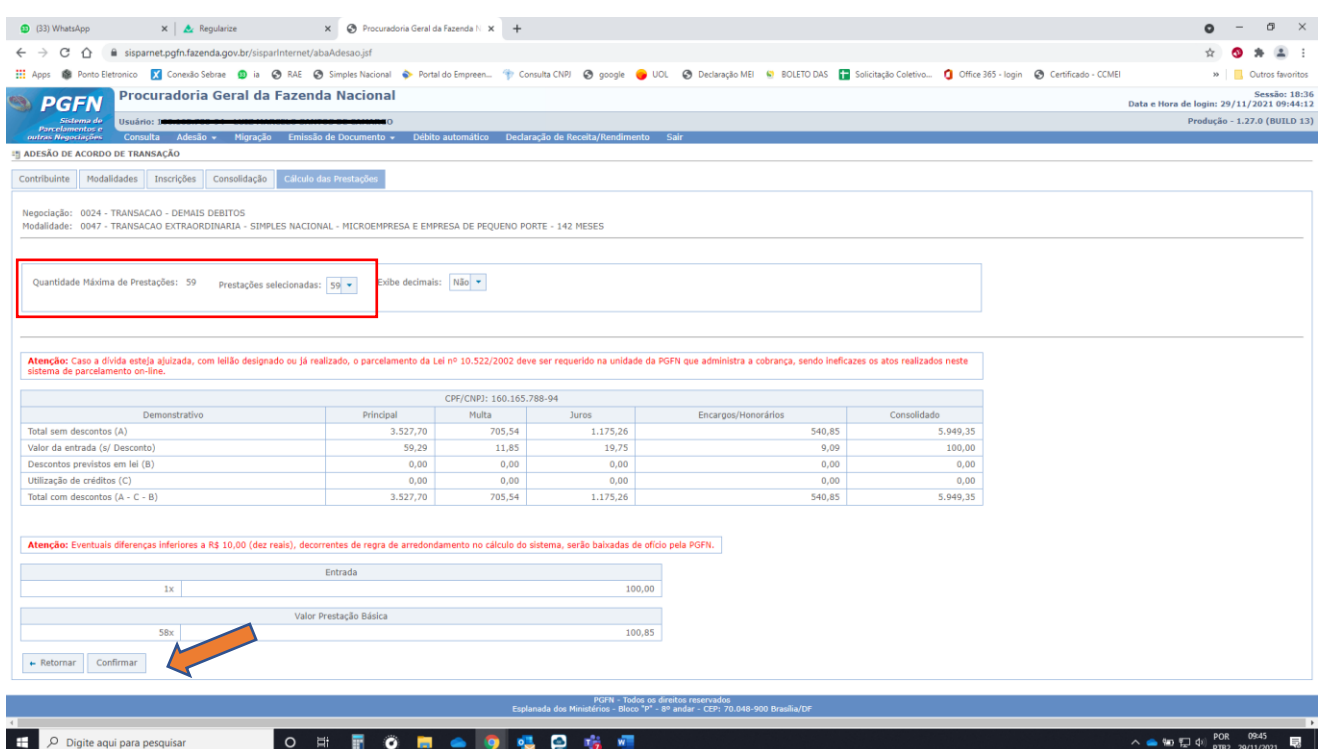

Obs.: nesse exemplo a quantidade de prestações foi de 59, devido ao valor total do débito.

"o valor mínimo da parcela é de R\$ 100,00" – para os débitos inscritos em dívida ativa

### Selecionar "recibo" e depois "documento de arrecadação" Para gerar o comprovante de adesão e a guia do DAS referente a 1ª parcela

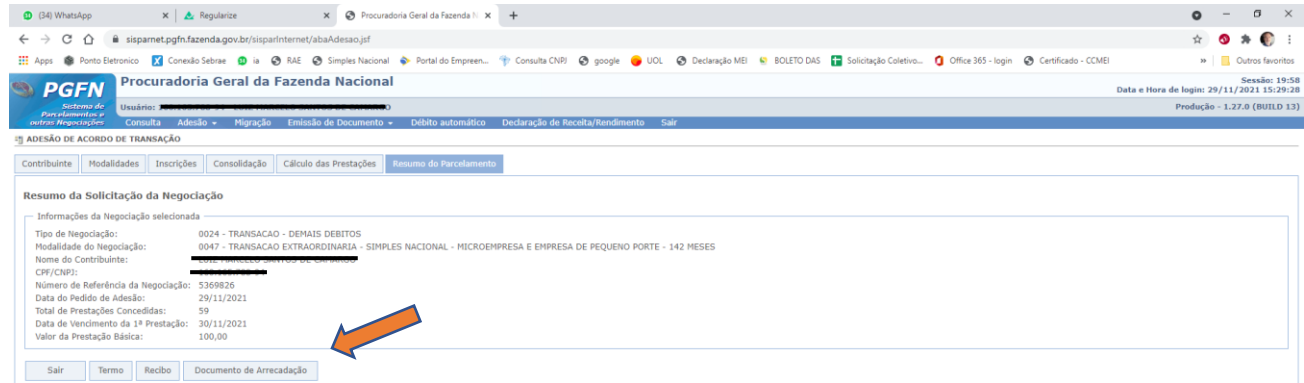

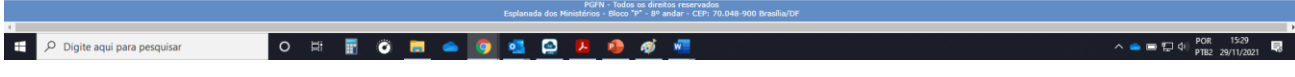

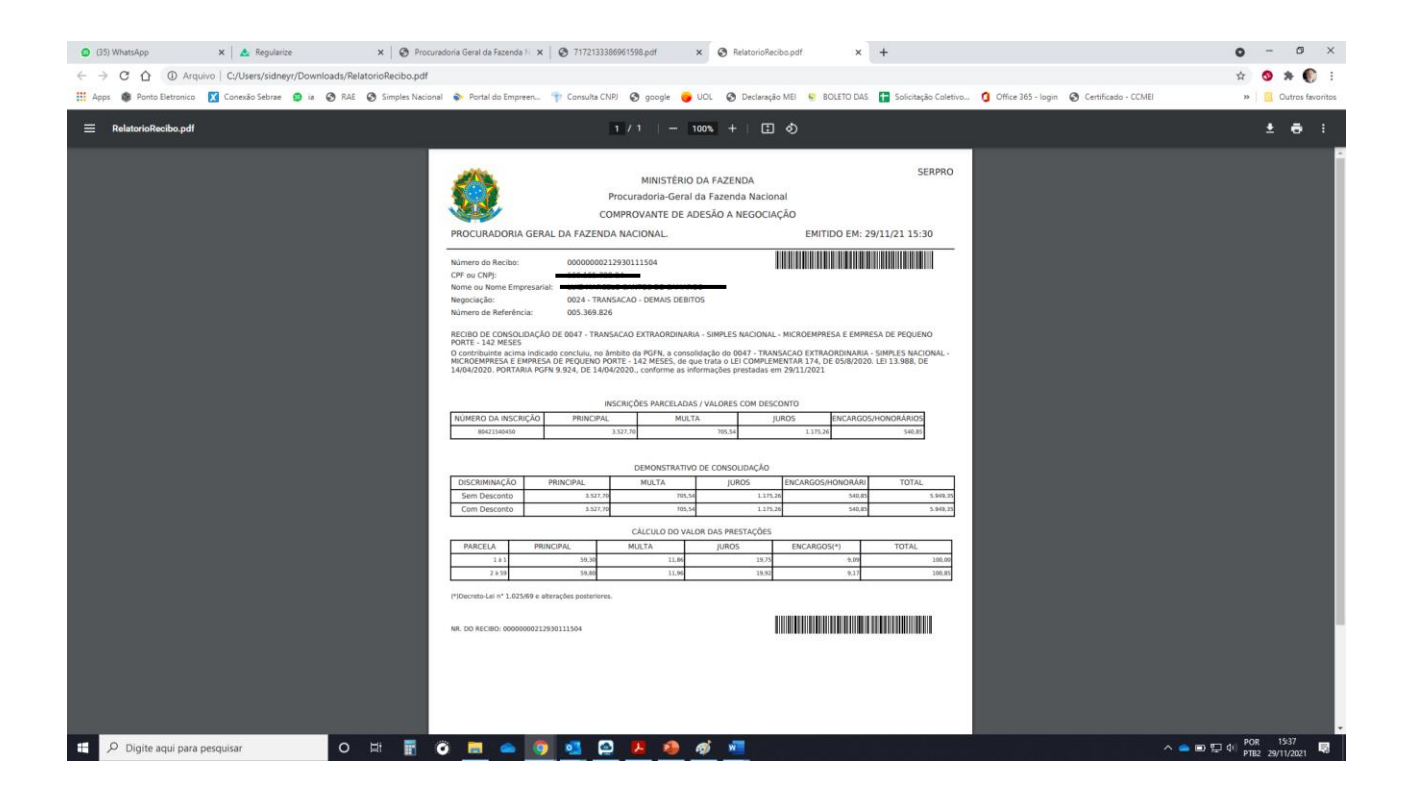

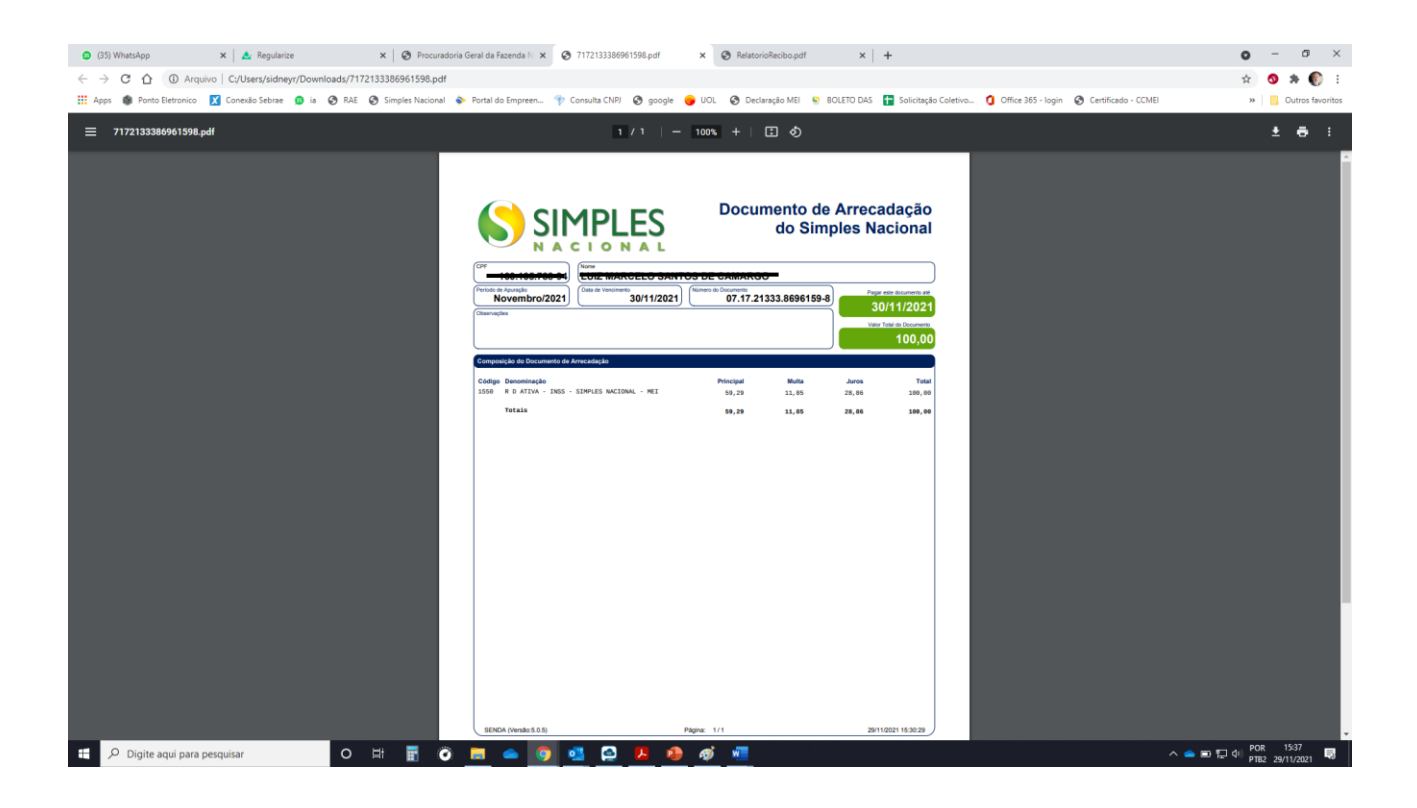